# shm profit Handwerk Die professionelle Software für das Handwerk

# **Update 2022**

## **Neue Funktionen - shm profit Handwerk**

**- shm Zusatzmodule**

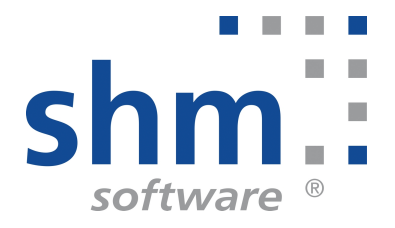

### **shm profit Handwerk Update 2022**

#### **Nutzung**

Kein Teil dieser Dokumentation darf ohne vorherige schriftliche Zustimmung von shm software GmbH & Co. KG reproduziert, übertragen, übersetzt, abrufbar in einem Medium gespeichert oder in eine gesprochene Sprache übersetzt werden. Änderungen dieser Dokumentation bleiben vorbehalten und sein Inhalt begründet keinerlei Ansprüche seitens des Käufers und erhebt keinen Anspruch auf Vollständigkeit.

Diese Beschreibung wird für die jeweils aktuelle Version der Programme bereitgestellt. Korrekturen und Ergänzungen sind in den folgenden Auflagen, auch für neue Programmstände, enthalten. Änderung des Textes bleiben vorbehalten. Der Inhalt dieser Dokumentation ist ohne Gewähr. Irrtümer und Änderungen vorbehalten.

#### **Warenzeichen**

Alle angegebenen Produktnamen sind urheberrechtlich geschützt und eingetragene Warenzeichen / Markennamen der jeweiligen Inhaber.

shm software® ist eingetragenes Warenzeichen der shm software GmbH & Co. KG. Copyright © 1997-2022 shm software® GmbH & Co. KG. Alle Rechte vorbehalten. MS®, Microsoft®, Windows®, Windows NT®, Windows 2000®, Windows XP®, Windows 10®, Office®, Word®, Excel®, Powerpoint® sind eingetragene Warenzeichen der Microsoft Corporation. DiGiS® ist ein eingetragenes Warenzeichen der Firma SYKAPLAN GmbH, 97078 Würzburg. Report-/Druckmodul List & Label® Version 8.0: Copyright combit® GmbH 1991-2001. sirAdos® ist ein registrierter Markenname der WEKA MEDIAGmbH & Co.KG, time report® ist ein eingetragenes Warenzeichen der Ralph-Hendrik Heß & Frank Prein GbR. www.ausschreiben.de ist ein eingetragenes Warenzeichen der ORCA Software GmbH, Rosenheim.

© 2022 -Die Autoren der shm software GmbH & Co. KG

Datum: 07/2022 Version 2022.0.0.15 Irrtümer und Änderungen vorbehalten.

#### **Autor Herausgeber und Verleger**

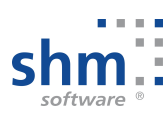

shm software GmbH & Co. KG Gaißacher Str. 3 D-83646 Bad Tölz Fon: +49 (0) 8041-782450 Fax: +49 (0) 8041-7824511 info@shm-software.de www.shm-software.de

## **Inhaltsverzeichnis**

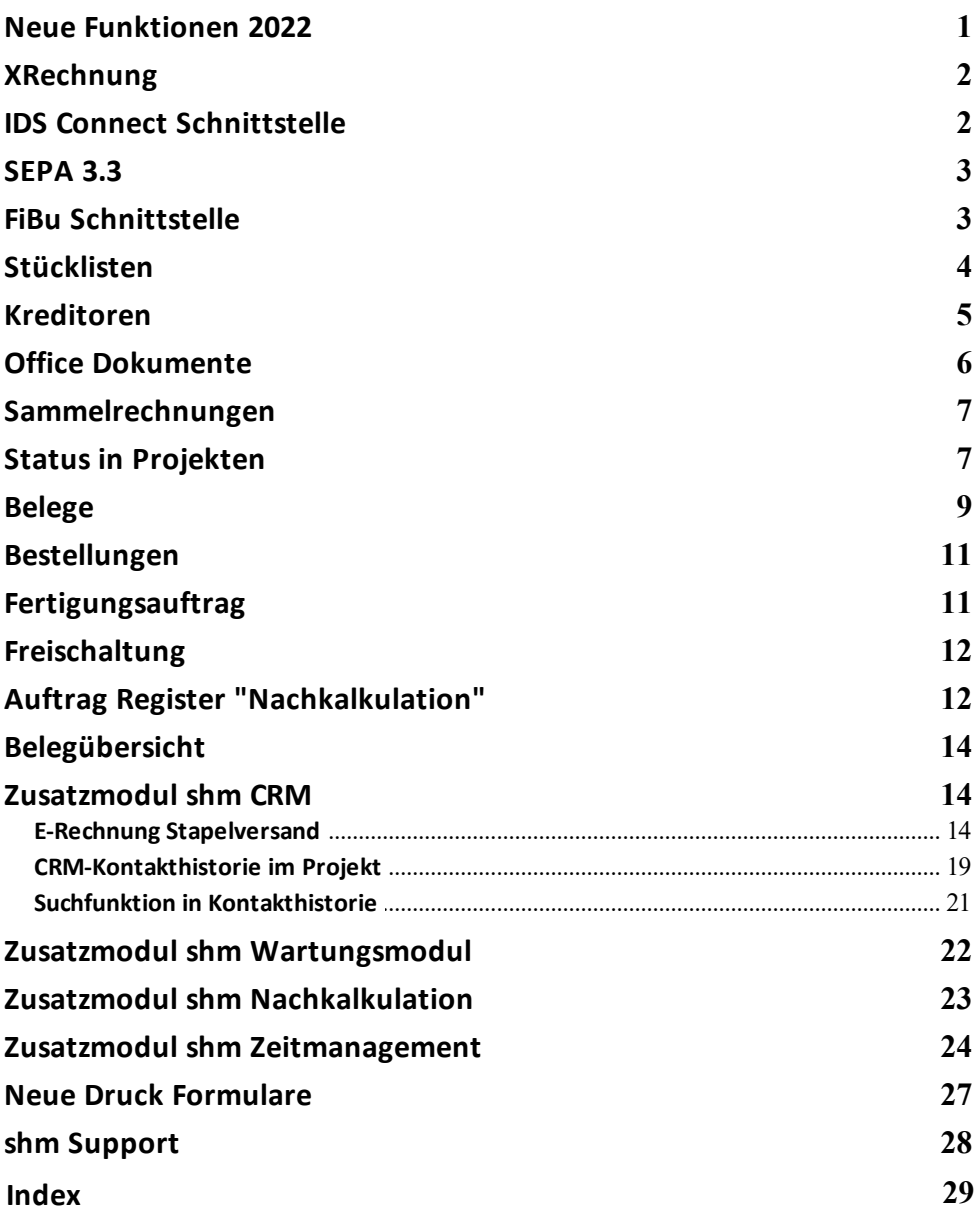

#### <span id="page-3-0"></span>**1 Neue Funktionen 2022**

Sehr geehrte shm-Anwenderin, sehr geehrter shm-Anwender,

mit dieser Beschreibung erhalten Sie einen ausführlichen Überblick über alle neuen Programmfunktionen in *shm profit Handwerk*, der *shm Nachkalkulation*, *shm CRM*, *shm Zeitmanagement* und dem *shm Wartungsmodul* sowie den mobilen Anwendungen *shm Time, shm CloudBox* und *shm Mobil*.

Die **Version 2022** wartet mit vielen neuen Funktionen und Verbesserungen auf, die Sie in Ihrer täglichen Büroarbeit bestmöglich unterstützen. Unsere Entwickler haben sich dabei maßgeblich an Ihren Vorschlägen orientiert, für die wir uns an dieser Stelle herzlich bedanken wollen.

#### **Vor dem Update**

Beenden Sie bitte alle Windowsprogramme, shm profit und alle Programm-Module und Schnittstellen. In einer Netzwerkumgebung muss shm profit auf allen Arbeitsplätzen beendet sein. Erstellen Sie bitte eine komplette Datensicherung Ihrer shm profit Version. Am besten machen Sie eine lokale Kopie jedes shm Workstation-Verzeichnisses und des shm-Verzeichnisses auf dem Server. Bei Einplatzversionen erstellen Sie eine Kopie des kompletten shm Verzeichnisses.

#### **Hilfe zur Updateinstallation**

Eine ausführliche Dokumentation zur Installation des Updates können Sie als PDF von der shm Website [www.shm-software.de](https://www.shm-software.de/handwerkersoftware-service/handwerkersoftware-download) herunter laden. Beim ersten Start der shm Handwerkersoftware nach der Update-Installation werden Ihre Datenbanken auf die neue Version konvertiert. Dieser Vorgang kann je nach Datenvolumen und Netzwerkgeschwindigkeit mehrere Stunden dauern.

#### **Update Installation durch den shm Online-Support**

Gerne helfen wir Ihnen auch bei der Installation des Update 2022 per Fernwartung auf Ihrem System. Bei Interesse wenden Sie sich einfach an das shm Support-Team. Preise für unsere Dienstleistungen entnehmen Sie bitte der aktuellen shm Preisliste.

Ihr shm Team

#### <span id="page-4-0"></span>**2 XRechnung**

Standard für elektronische Rechnungen. Die XRechnung ist der nationale Standard zur Umsetzung der EU-Norm EN 16931-1, der gemäß der "CIUS" der EN 16931-1 entwickelt wurde.

Ab *shm profit Handwerk 2022* wird das XRechnungs-Format 2.1.1 unterstützt. Darüber hinaus wurden folgende Neuerungen umgesetzt:

#### **Skonto**

Bei Rechnungen ohne Skonto, aber mit einem Zahlungsziel, wird nicht mehr "Zahlbar sofort ohne Abzug", sondern "Zahlbar bis zum xx.xx.xxxx ohne Abzug" übergeben. (xx.. ist das Rechnungsdatum + Zahlungsziel).

#### **Teilrechnungen**

Teilrechnung mit Teilrechnungsnummer > 1 werden unterstützt. Bereits gestellte Teilrechnungen werden als "Nachlass" mit dem Verweis "Bereits in früheren Teilrechnungen berechnet" abgezogen.

#### **Schlussrechnungen**

Schlussrechnungen werden unterstützt. Dabei wird der noch zu zahlende Betrag als Rechnungsbetrag ausgewiesen, bereits erhaltene Zahlungen werden abgezogen. Die Mehrwertsteuer-Anteile in den bereits gestellten Teilrechnungen und die im Zahlungsbetrag ausgewiesene Mehrwertsteuer werden, wie von der KOSIT empfohlen, als Rechnungsnotiz übergeben.

#### **Leitweg-ID und Bestell-Nr.**

Diese Felder werden aus der Rechnung automatisch übernommen.

HINWEIS: Vor dem Erstellen der XRechnung wird darauf hingewiesen, hierzu bitte auch den Steuerberater zu kontaktieren (Gefahr der Mehrfachausweisung der Umsatzsteuer)!

#### <span id="page-4-1"></span>**3 IDS Connect Schnittstelle**

Die shm IDS-Connect Schnittstelle verbindet Sie direkt aus *shm profit Handwerk* heraus mit den Online-Shops und Webportalen der IDS-fähigen Großhändler. Sie werden automatisch eingeloggt und können Warenkörbe direkt aus dem Webshop z.B. in die shm Belegpositionen übernehmen. (siehe folgende Abb.)

Ab der Version 2022 unterstützt *shm profit Handwerk* die neuesten Internet-Browser und aktuellen Webshops bzw. Webportale der IDS-fähigen Großhändler.

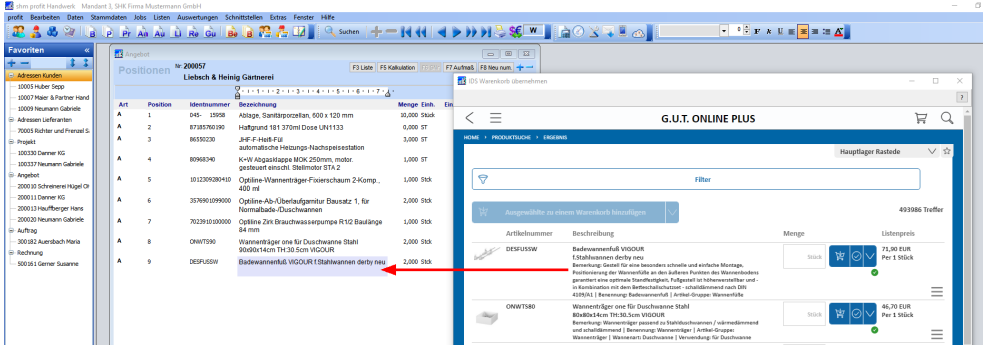

Beispiel: shm profit Handw erk - IDS Connect in den G.U.T. Online Plus Webshop

#### <span id="page-5-0"></span>**4 SEPA 3.3**

#### **SEPA/XML Export-Schnittstelle**

In *shm profit Handwerk* können Überweisungen und Lastschriften im SEPA-XML Format (ZV-Datei) zur Weiterverarbeitung in nachgelagerten Systemen exportiert werden. Doppelerfassungen und manuelle Übertragungsfehler werden so vermieden.

Ab dem Update 2022 von *shm profit Handwerk* wird das SEPA 3.3 Format unterstützt.

#### <span id="page-5-1"></span>**5 FiBu Schnittstelle**

Das Feld "Abrechnungs-Nr" (siehe folgende Abb.) wird ab dem Update 2022 von *shm profit Handwerk* bei jedem Export automatisch hochgezählt und muss nicht mehr manuell eingegeben werden.

#### **FiBu Schnittstelle**

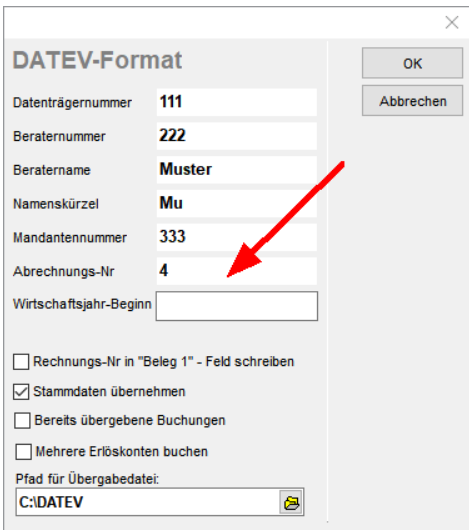

#### <span id="page-6-0"></span>**6 Stücklisten**

Sowohl die Artikel- als auch die Leistungsverwaltung von *shm profit Handwerk* verfügen über Stücklisten. (Artikelverwaltung im Register "Stückliste" / Leistungsverwaltung im Register "Positionen")

Ab dem Update 2022 kann in beiden Stücklisten mit der rechten Maustaste direkt auf den Artikel der Stückliste umgeschaltet werden. (siehe folgende Abb.)

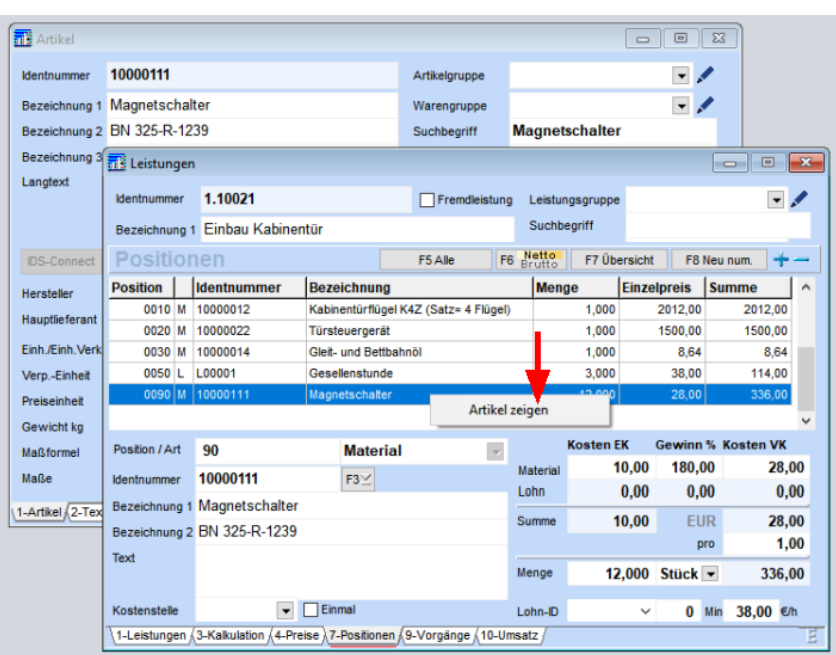

#### <span id="page-7-0"></span>**7 Kreditoren**

#### **Projektzuordnung**

Über das Menü "Jobs / Projekt zuordnen" kann ein Kreditor-Eintrag einem bestehenden Projekt zugeordnet werden. Voraussetzung dafür ist, dass das Projekt für den gleichen Kreditor/Lieferanten angelegt wurde. Ist der Kreditoreintrag einem Projekt zugeordnet, kann jetzt über das Rechte-Maus-Menü auf dieses Projekt gesprungen werden (siehe folgende Abb.). In der Projektübersicht wird der Kreditorbetrag angezeigt.

#### **Kreditoren**

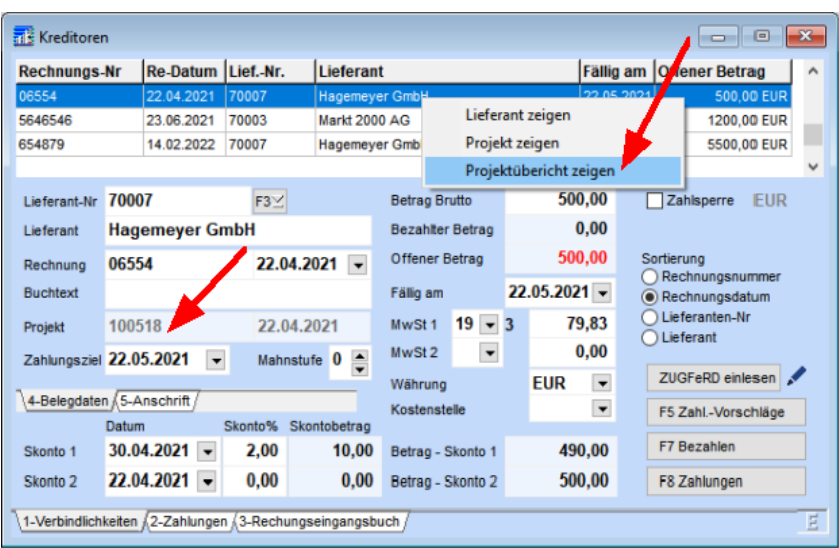

#### **Register "Verbindlichkeiten"**

Der Edit-Button (Stiftsymbol) rechts neben dem ZUGFeRD-Schalter sucht ab *shm profit Handwerk* 2022 jetzt auch in Unterverzeichnissen nach Rechnungs-PDF im Format: JJJJ-MM-TT\_Rechnungsnummer.pdf

Die Liste der Verbindlichkeiten kann jetzt auch nach "Fällig am" sortiert werden.

#### **PDF´s ohne ZUGFeRD Format**

Über den Edit-Schalter (Stift) rechts neben dem "ZugFeRD einlesen"-Schalter werden jetzt auch PDF-Rechnungen gefunden, die keine ZUGFeRD-Dateien (inkl. XML-Datei) sind. Benötigtes Format des Dateinamens:

#### *JJJJ-MM-TT\_Rechnungsnummer.pdf*

Die PDF-Datei muss dazu im Dokumentenverzeichnis des Lieferanten im Unterverzeichnis "Rechnungen" liegen. (Das Verz "Rechnungen" bitte ggf. manuell anlegen)

#### <span id="page-8-0"></span>**8 Office Dokumente**

In allen Dokumentencontainern (z.B. bei Kunden oder Projekten) von *shm profit Handwerk* 2022 können als Vorlagen und Dokumente auch .DocX und .XlsX-Dateien verarbeitet werden.

#### <span id="page-9-0"></span>**9 Sammelrechnungen**

#### **Belegübersicht**

Beim Erstellen einer Sammelrechnung wird ab der Version 2022 von *shm profit Handwerk* bei jedem Ursprungsbeleg der Nachfolger-Status eingetragen. Zusätzlich wird in der Liste zur Belegadresse auch der Zusatztext angezeigt (siehe folgende Abb.).

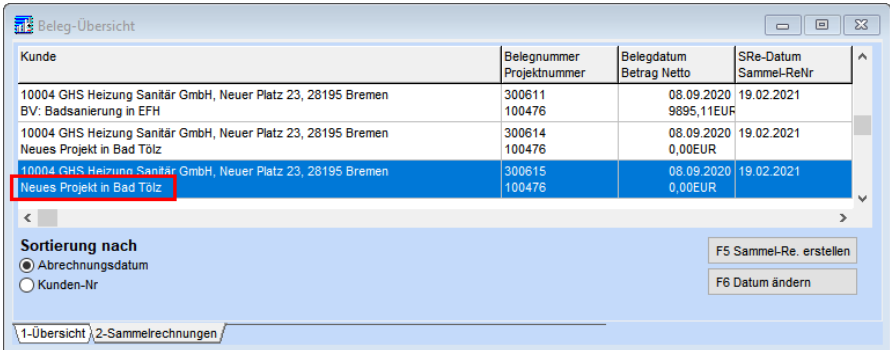

### <span id="page-9-1"></span>**10 Status in Projekten**

Für die Belegarten Angebot, Auftrag, Lieferschein, Rechnung und Gutschrift kann ein Status vergeben werden. Ab der Version 2022 von *shm profit Handwerk* kann auch für Projekte ein Status vergeben werden.

Bei einem Projekt kann man auf diese Weise zum Beispiel zwischen einem Neubauoder Sanierungsprojekt unterscheiden. (siehe folgende Abb.)

#### **Status in Projekten**

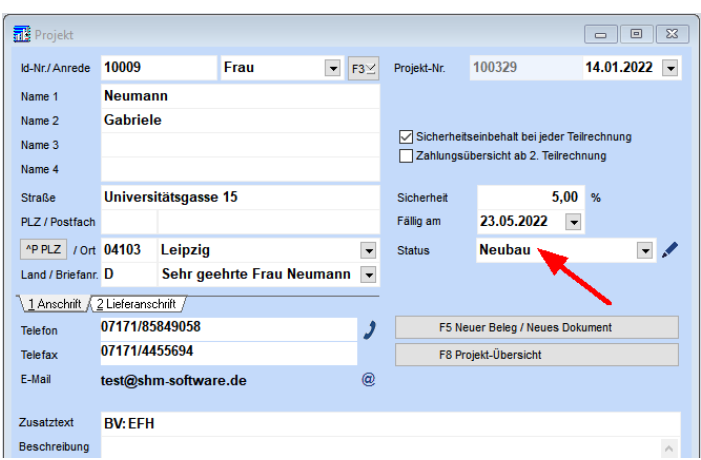

Über das Stiftsymbol neben dem Statusfeld gelangen Sie in die "Stammdaten / Sonstige Stammdaten / Status". Hier können Sie Ihren individuellen Status anlegen. Bitte den + Schalter klicken und dann unter "Belegart" den gewünschten Bereich markieren, unter dem der Status verwendet werden soll. (Siehe folgende Abb.)

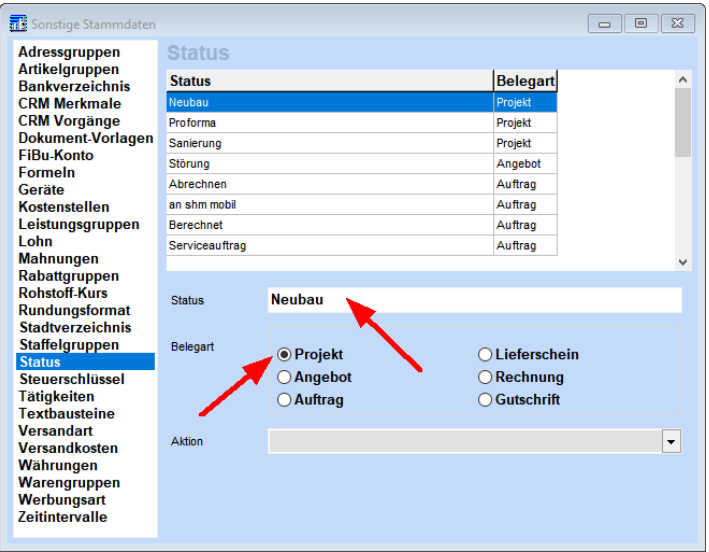

Über die Belegübersicht lassen sich dann bequem die gewünschten Projekte selektieren. (siehe folgende Abb.)

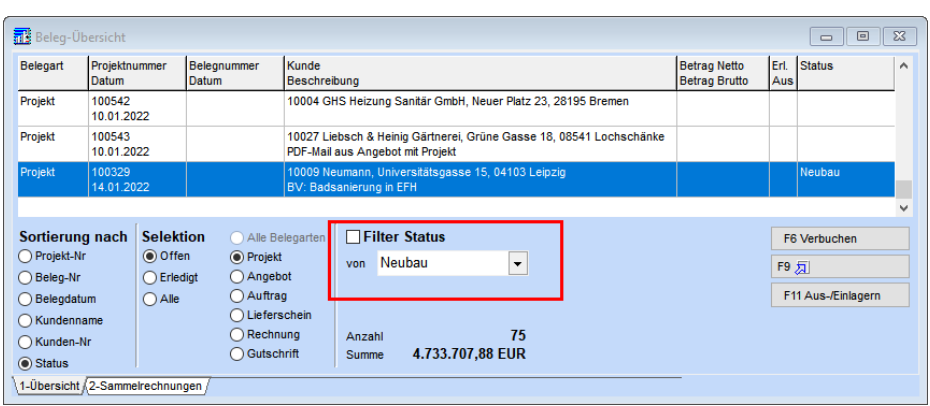

#### <span id="page-11-0"></span>**11 Belege**

#### **Hinweis bei bereits berechneten Aufträgen**

Wird aus einen Auftrag (Quellbeleg) eine Rechnung erstellt, für den bereits eine Rechnung erstellt wurde (bzw. vorhanden ist), erhält der User den Hinweis "Für den Beleg XYZ wurde bereits eine Rechnung erstellt! - Rechnung trotzdem erzeugen?" Bei "Nein" wird keine Rechnung erzeugt, wenn nur 1 Auftrag als Quellbeleg ausgewählt ist. Wenn mehrere Aufträge zu einer Rechnung zusammengefasst werden sollen (nur in Projekten möglich), wird nur der eine verneinte Auftrag nicht in die Rechnung übernommen. Auf diese Weise wird verhindert, dass ein Auftrag versehentlich doppelt abgerechnet wird.

#### **Statusanzeige durch Symbole**

Bei allen Belegen (AN, AU, LS, RE, GS, AR, TR, SR) wird ein kleines Drucker-Symbol angezeigt wenn sie entweder ausgedruckt wurden, oder als PDF-Mail verschickt wurden.

Wird aus einem Auftrag (Stammbeleg) ein Lieferschein oder eine Rechnung (oder beides) erstellt wird im rechten oberen Maskenbereich des Auftrags ein entsprechendes Symbol(e) angezeigt (siehe folgende Abb.).

- Druckersymbol (Alle Belegarten): Beleg wurde gedruckt
- Lieferscheinsymbol (Auftrag): Es wurde mindestens ein Lieferschein erzeugt
- Rechnungssymbol (Auftrag): Es wurde mindestens eine Rechnung

#### **Belege**

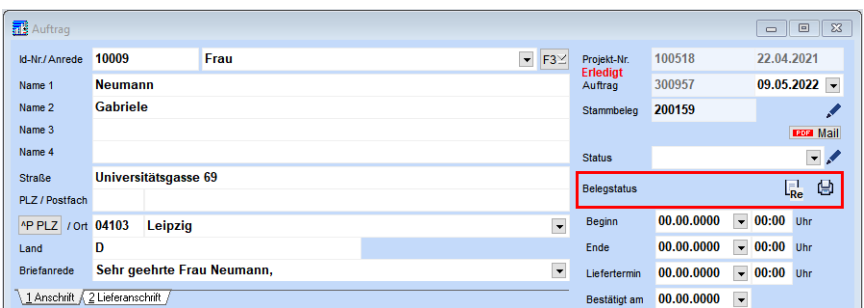

#### **Anzeige des Stammbelegs**

In jedem Beleg wird rechts oben, sofern vorhanden, der Stammbeleg angezeigt. So lässt sich einfach und schnell feststellen, aus welchem Auftrag beispielsweise eine Rechnung erzeugt wurde. Über das Stift-Symbol kann dieser Stammbeleg aufgerufen werden (siehe folgende Abb.).

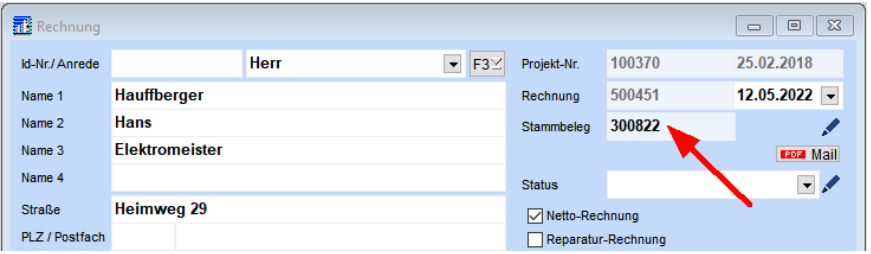

#### **Mobil-Nr. aus Stammdaten in Belege**

Das Feld "Mobil" (Mobil-Tel.-Nr.), wird von den Adressen-Stammdaten (Kundenverwaltung) bei Neuanlage eines Beleges (z.B. Angebot, Rechnung) in diesen übernommen.

#### **Automatische Betreffzeile bei PDF-Mailversand**

Beim Erzeugen einer PDF-Mail aus allen Belegarten wird der in den "Einstellungen / Projektverwaltung" Druck "Betreff für PDF-Mail" hinterlegte Text automatisch als Betreffzeile in die E-Mail übernommen. Neu: Die Belegart Variable %Belegart% wird automatisch als Klartext (z.B. Belegart 5 für "Rechnung") übernommen.

Die Variable: *%Belegart%-Nr.: %Belegnummer% vom %Belegdatum%*

Ergibt die Betreffzeile: *Angebot-Nr.: 200141 vom 12.05.2022*

#### **Belegpositionen - Kalkulation**

Beim Hinzufügen einer Lohn- bzw. Geräteunterposition über die F3-Liste (Suche) kann jetzt in der Liste sowohl nach Identnummer als auch nach Bezeichnung sortiert werden.

#### <span id="page-13-0"></span>**12 Bestellungen**

Analog zu den Belegarten Angebot, Auftrag, Rechnung usw. wurde in der Version 2022 von *shm profit Handwerk* auch in den Bestellungen das große Beschreibungsfeld mit Timestamp-Funktion (Strg+T) eingearbeitet (siehe folgende Abb.).

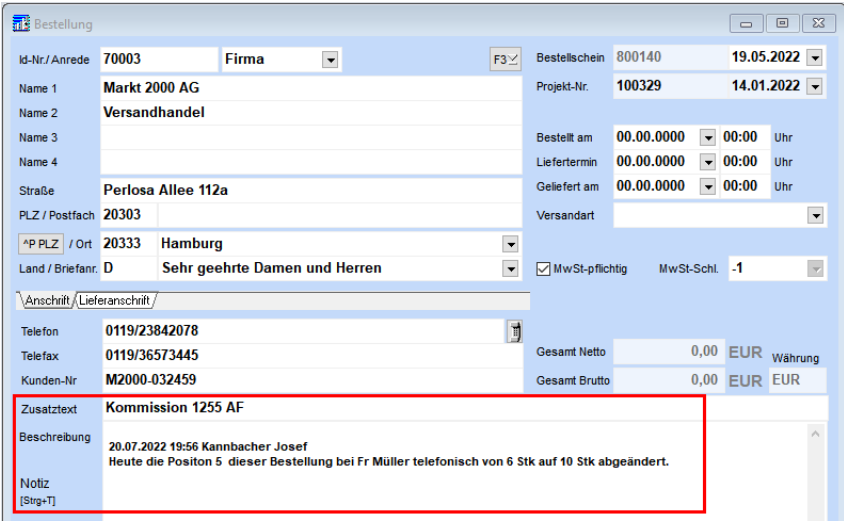

#### <span id="page-13-1"></span>**13 Fertigungsauftrag**

In den Einstellungen "Bestellwesen - Voreinstellungen" kann die Einstellung "EK-Preis aus Artikel übernehmen" gesetzt werden. Beim Einfügen eines Fertigungsteils (Artikel mit Stückliste) in die Positionen des Fertigungsauftrags wird der EK-Preis in die Einzelpreisspalte übernommen. Bei nicht gesetzter Einstellung "EK-Preis aus Artikel übernehmen" wird der VK Preis übernommen.

#### <span id="page-14-0"></span>**14 Freischaltung**

Für die Registrierung / Freischaltung (Menü: Jobs/Registrierung) von shm profit Handwerk & Zusatzmodulen besteht zusätzlich die Möglichkeit, per Druck auf den Schalter "Registrierung anfordern (Internet)" direkt die Freischaltungsseite auf www.shm-software.de aufzurufen.

#### <span id="page-14-1"></span>**15 Auftrag Register "Nachkalkulation"**

Im Register "Nachkalkulation" des Auftrags werden alle in der *shm Nachkalkulation* und der *shm Time*-App für den Auftrag erfassten Kosten (z.B. Zeiten, Material) angezeigt. Mit den folgenden Anpassungen wurde ab shm profit Handwerk 2022 die Funktionalität weiter verbessert.

#### **Kommentare aus der** *shm Time***-App**

In der Zeiterfassungs-App *shm Time* können zu den Zeiten auch Kommentare auftragsbezogen erfasst werden. Diese Kommentare werden im Register "Nachkalkulation" des Auftrags angezeigt. Bei aktivierter Checkbox "mehrzeilig" wird ein mehrzeiliger Kommentar auch mehrzeilig in der Liste angezeigt.

#### **Material/Artikel aus der** *shm Time***-App**

In der der Zeiterfassungs-App *shm Time* können zu den Zeiten auch Material bzw. Artikel auftragsbezogen erfasst werden. Diese Artikel werden im Register "Nachkalkulation" des Auftrags angezeigt.

#### **TIPP: Gruppierungsfunktion**

Wenn Sie mit der Maus per Drag & Drop beispielsweise die Spalte "Kostenart" in den oberen Tabellenbereich ziehen (siehe roter Pfeil in folgender Abb.), werden alle Einträge entsprechend gruppiert. Im Fall der Kostenart hat man so eine schnelle Übersicht über die Gesamtstunden sowie die Lohn- und Materialkosten des Auftrags.

#### **Material/Artikel in die Auftragspositionen übernehmen**

Über den Schalter "Pos aus Nachkalkulation importieren" (siehe gelber Pfeil in folgender Abb.) kann das Material in die Positionen des Auftrags übernommen werden.

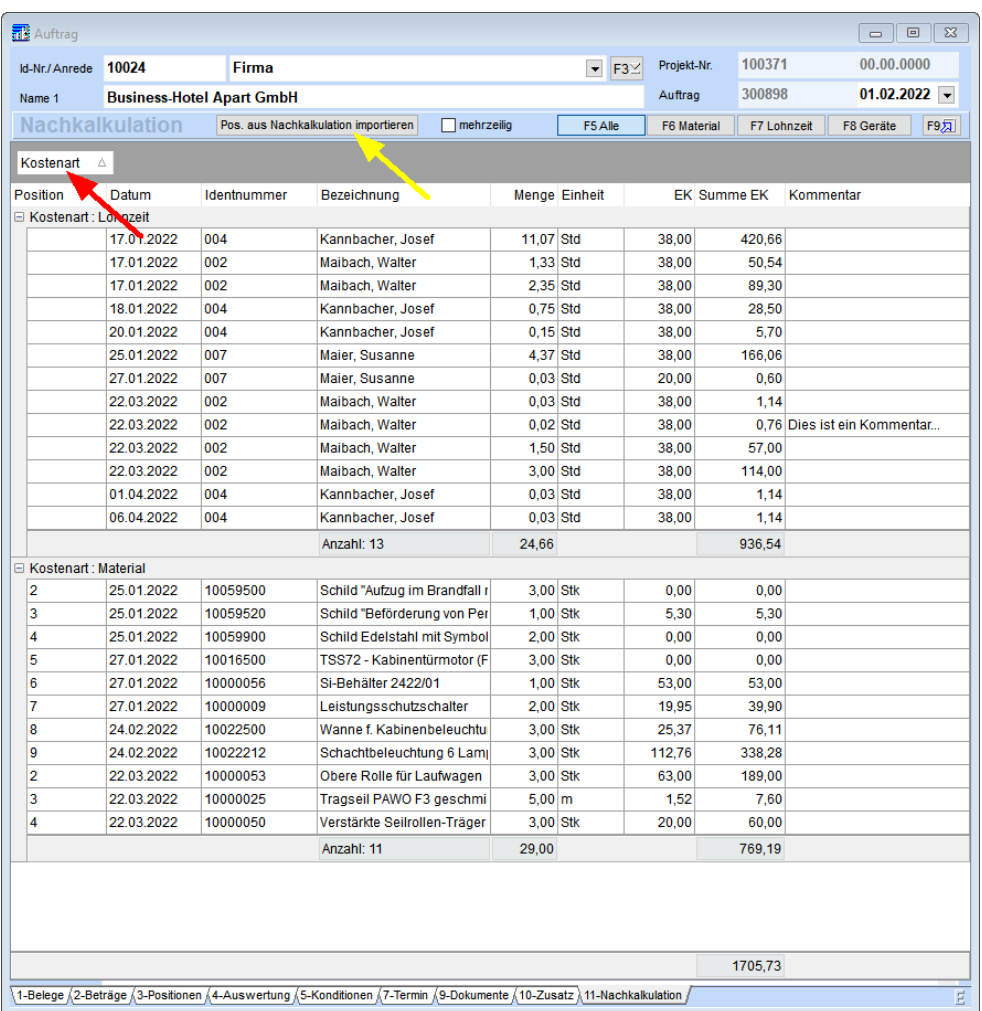

#### **Hinweis:** Diese Funktion steht nur zur Verfügung, wenn das Zusatzmodul "*shm Nachkalkulation*" freigeschaltet ist!

Es werden nur Materialien (Artikel) in die Auftragspositionen übernommen. Andere Kostenarten, wie z.B. Lohn, werden nicht übernommen. Durch mehrmaliges Verwenden des Schalters "Pos aus Nachkalkulation importieren" werden nur nachträglich erfasste Artikel übernommen und ggf. in den Auftragspositionen kumuliert.

#### <span id="page-16-0"></span>**16 Belegübersicht**

#### **Zusatztext bei Sammelrechnungen**

Im Register "Sammelrechnungen" wird ab der Version 2022 von *shm profit Handwerk* in der Liste zur Belegadresse jetzt auch der Zusatztext (Betreffzeile) des Beleges angezeigt. So ist eine einfachere und schnellere Orientierung möglich.

#### **Filter nach Bearbeiter**

Im Register "Übersicht" steht Ihnen ab der Version 2022 von *shm profit Handwerk* der Filter "Bearbeiter" zur Verfügung. Der Filter zeigt alle Belege bei denen ein bestimmter Bearbeiter im Register "Zusatz" hinterlegt ist. Bitte geben Sie in den Filter die Personal-Nr. ein und nicht den Namen (siehe folgende Abb.).

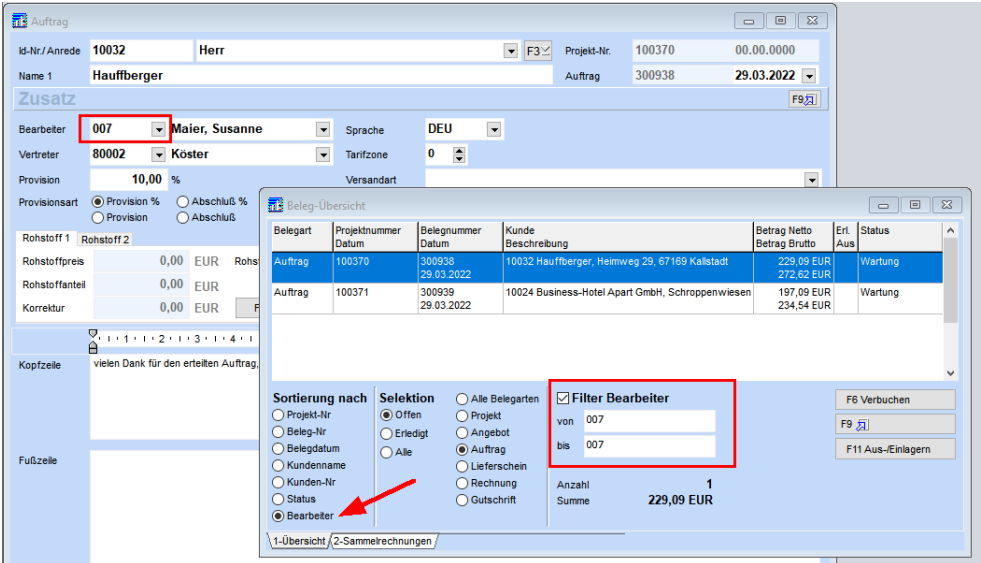

#### <span id="page-16-1"></span>**17 Zusatzmodul shm CRM**

#### <span id="page-16-2"></span>**17.1 E-Rechnung Stapelversand**

Ab dem Update 2022 von *shm profit Handwerk* können elektronische Rechnungen (im ZUGFeRD-Format) stapelweise per E-Mail verschickt werden. Auf diese Weise muss nicht jede Rechnung einzeln per E-Mail bearbeitet werden, sondern viele Rechnungen (z.B. alle Rechnungen vom aktuellen Tag) können automatisiert per E- Mail verschickt werden. Bitte lesen Sie dieses Kapitel komplett durch, bevor Sie mit dem Stapel-Mailversand von E-Rechnungen beginnen.

#### **Einrichtung der Rechnungs-E-Mail-Adresse beim Kunden**

Öffnen Sie die shm Kundenverwaltung. Für Kunden, die elektronische Rechnungen per Mail erhalten sollen, gibt es im Register "Anschrift" das Feld "E-Mail-Rechn.". Bitte tragen Sie hier (und ggf. im shm Wartungsmodul Register "Wartung") die gewünschte E-Mailadresse ein. Nur wenn dieses Feld eine E-Mailadresse enthält wird dieser Kunde beim Stapel-Mailversand berücksichtigt! Diese Mail-Adresse wird dann beim PDF-Mail-Versand einer Rechnung automatisch verwendet.

#### **Status für versendete Rechnungen anlegen**

Um nach einem Stapelversand selektieren zu können, welche Rechnungen verschickt wurden und welche ggf. nicht (z.B. wegen fehlender E-Mail-Adresse), sollte der Status "*E-Rechnung versch.*" angelegt werden.

Öffnen Sie dazu bitte über das Menü die "Stammdaten / Sonstige Stammdaten / Status". Hier können Sie den neuen Status "E-Rechnung versch." anlegen. Bitte dazu den + Schalter klicken und dann unter "Belegart" den Bereich "Rechnung" markieren und im Feld "Aktion" die Aktion "Rechnung per E-Mail verschickt" auswählen (siehe folgende Abb.).

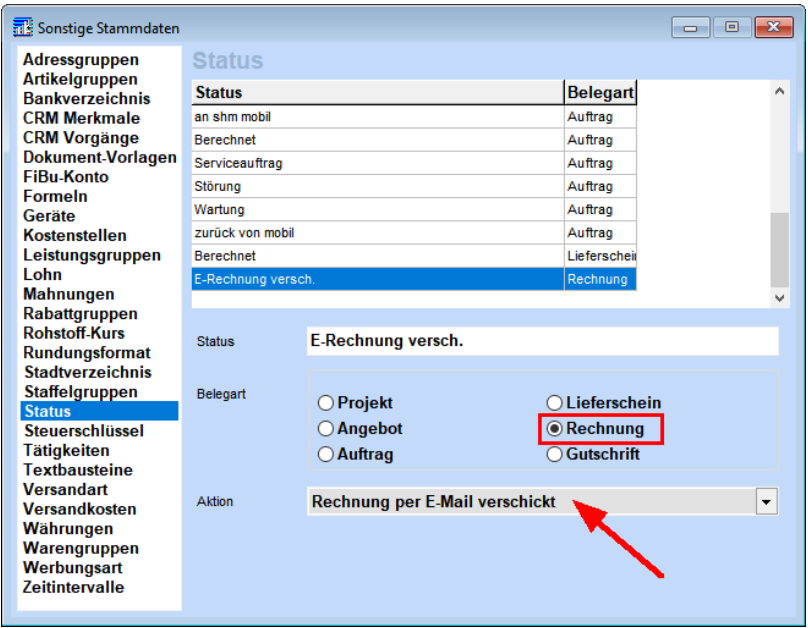

#### **Start des Stapelversandes / Belegübersicht**

Öffnen Sie die Belegübersicht. Selektieren Sie bitte alle Rechnungen, die verschickt werden sollen, z.B. alle offenen Rechnungen eines bestimmten Zeitraumes. Bitte achten Sie darauf, dass das Filter-Häkchen gesetzt ist.

Über den Button "PDF-Mail" kann danach der Stapel-Mail-Versand von Rechnungen gestartet werden. Bei allen erfolgreich verschickten Rechnungen wird automatisch der Status "*E-Rechnung versch.*" gesetzt. (siehe folgende Abb.)

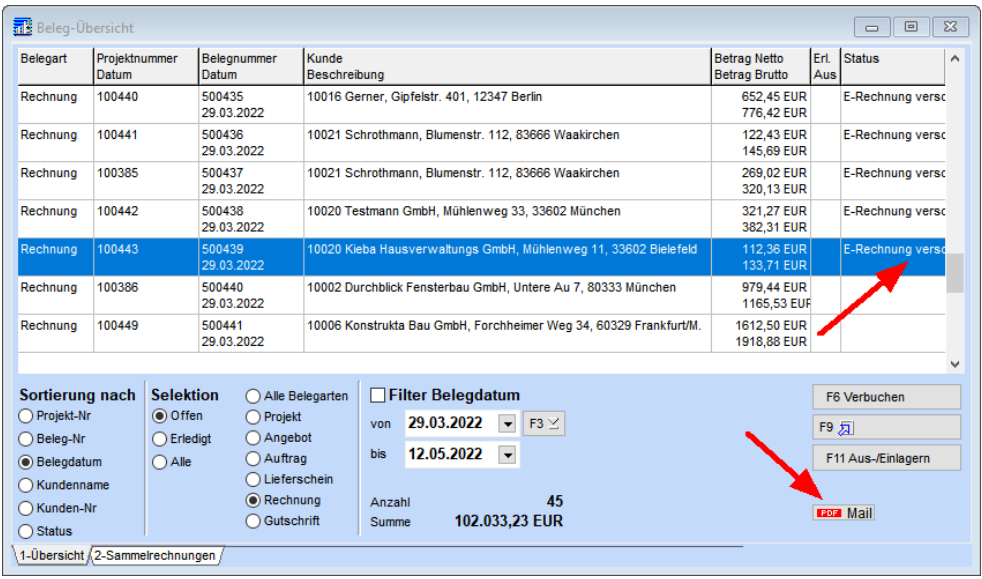

Nach dem Klick auf den **"PDF-Mail"-Schalter** erhalten Sie folgende Hinweismaske.

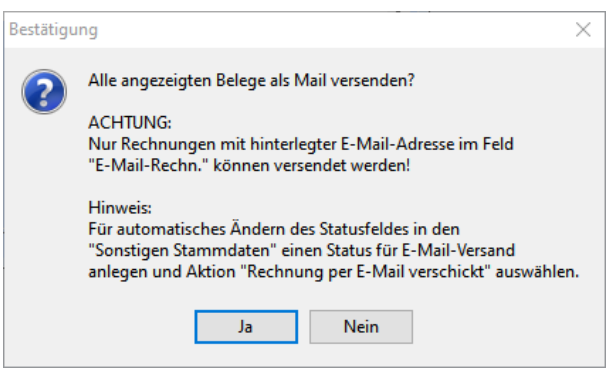

Bitte klicken Sie auf den Schalter "**Ja**" und wählen das gewünschte Formular für Ihre elektronische Rechnung aus (siehe folgende Abb.). Danach startet der Stapel-Mailversand....

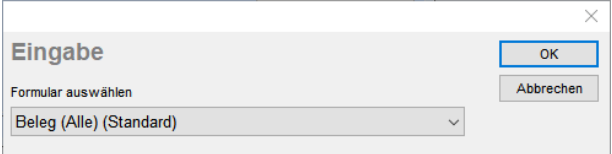

#### **Beendigung des Stapel-Mailversandes**

Am Ende des Stapel-Mailversandes erhalten Sie einen Bericht, (siehe folgende Abb.) in dem Anzahl, Dauer und versendete sowie nicht versendete Mails angezeigt werden.

Alle nicht versendeten Rechnungen können Sie ggf. berichtigen (z.B. die fehlende Rechnungs-Mailadresse beim Kunden hinterlegen) und noch einmal versenden. Rechnungen mit dem Status "*E-Rechnung versch.*" werden von der Automatik nicht noch einmal verschickt. Der Status kann aber bei jeder dieser Rechnungen wieder per Hand entfernt werden und die Rechnungen dann nochmals verschickt werden.

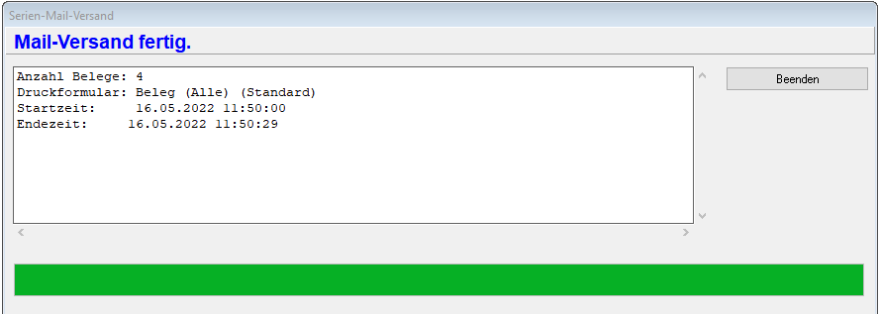

#### **Automatische Aktionen während des Stapelversandes**

- 1. Es werden automatisch nacheinander alle E-Mails erzeugt und an die beim Kunden hinterlegte E-Mail-Rechnungsadresse verschickt.
- 2. Die versendete Rechnung wird im ZUGFeRD-Format als PDF im Register "Dokumente" der Rechnung abgelegt.
- 3. Die gesendete E-Mail wird in der CRM-Kontakthistorie des Kunden abgelegt.

#### **Zusatzmodul shm CRM**

4. Der Betreff für die E-Mails wird automatisch erzeugt. Standardmäßig wird der Betrefftext "*Rechnung Nr. xyz vom 11.11.1111*" verwendet. Über die "Einstellungen / Projektverwaltung / Druck" können Sie den Betreff im Feld "Betreff für PDF-Mail" auch individuell anpassen. Variable dabei bitte immer in %- Zeichen schreiben (siehe folgende Abb).

#### Beispiel:

*Ihre %Belegart%-Nr.: %Belegnummer% vom %Belegdatum%* ergibt im E-Mail-Betreff: *Ihre Rechnung-Nr.: 0815 vom 12.05.2022*

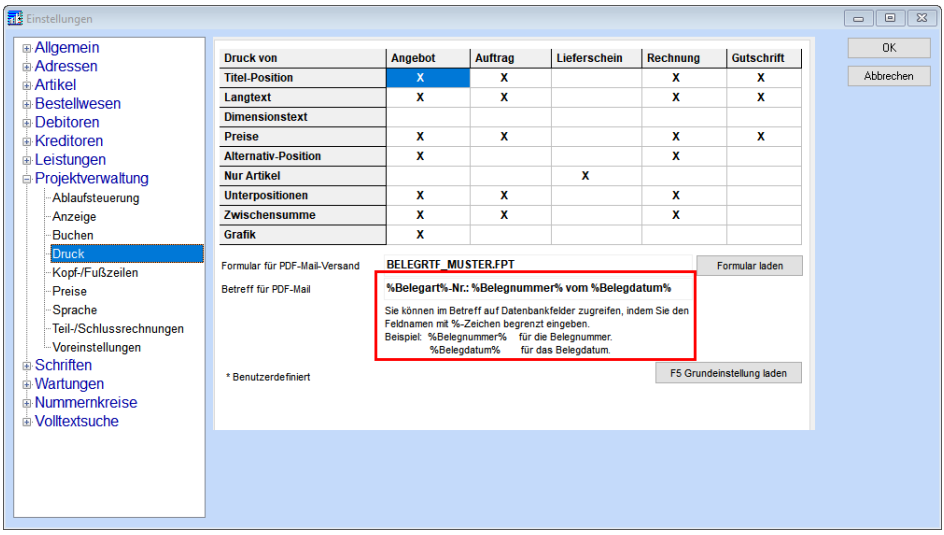

#### **Einstellungen für den E-Rechnungsversand**

In den (Einstellungen / Allgemein / E-Mail-Rechnung) kann für den Stapelversand eine spezielle Absender E-Mail-Adresse mit allen SMTP Zugangsdaten für den Mailversand zzgl. Standard-Text und Signatur hinterlegt werden.

**Hinweis:** Wenn eine größere Menge an Rechnungen im Stapel-Mailversand verschickt werden soll, empfehlen wir, den gesamten Vorgang abends durchzuführen. Beenden Sie dazu shm profit Handwerk an allen Workstations/Clients, außer an dem Client von dem Sie den Stapelversand ausführen wollen.

Da der Stapel-Mailversand bei großen Rechnungsmengen auch bis in die Nacht hinein dauern kann, achten Sie bitte darauf, dass es zu keiner Kollision mit einer automatische Datensicherung kommt.

Der Stapel-Mailversand ist nur bei der Belegart "Rechnungen" verfügbar.

Die Betreff-Variable gilt auch für den Einzelversand von Mails für andere Belegarten, z.B. Angebote oder Lieferscheine.

**Hinweis:** Der Status "Druck" wird gesetzt, wenn ein Beleg über Mail versendet wurde.

#### <span id="page-21-0"></span>**17.2 CRM-Kontakthistorie im Projekt**

Die aus der Adressverwaltung (Kunden, Lieferanten) bekannte CRM-Kontakthistorie ist ab *shm profit Handwerk* 2022 auch in den Projekten verfügbar. Kontaktvorgänge (Mails, Telefonate usw.) können so auch projektbezogen archiviert werden (siehe folgende Abb).

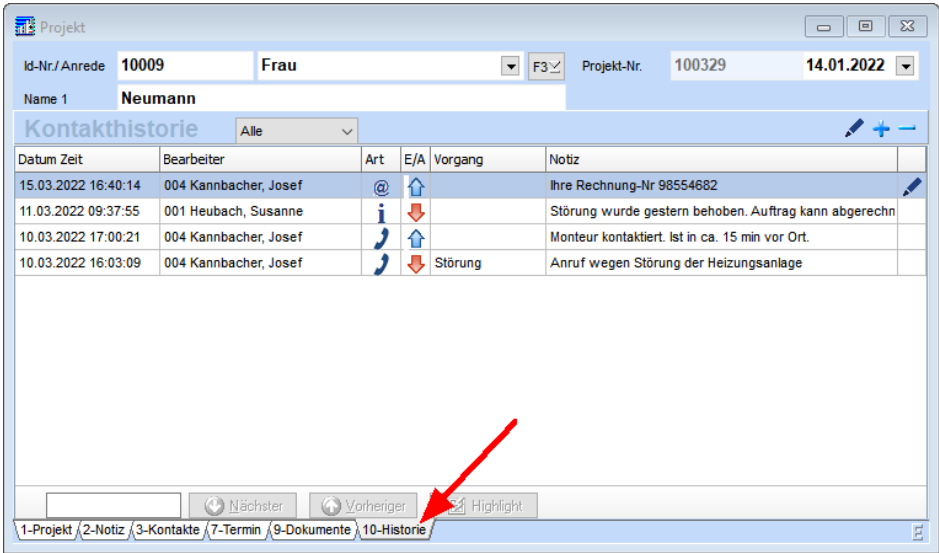

#### **Zusatzmodul shm CRM**

Alle projektbezogenen Einträge werden automatisch auch beim entsprechenden Kunden in die Kontakthistorie der Kundenverwaltung eingetragen (siehe folgende Abb.). In der Spalte "Projekt-Nr." wird die Projekt-Nr. des zugehörigen Projektes angezeigt.

Per rechte-Maustaste-Klick kann direkt das zugehörige Projekt oder die Projektübersicht aufgerufen werden.

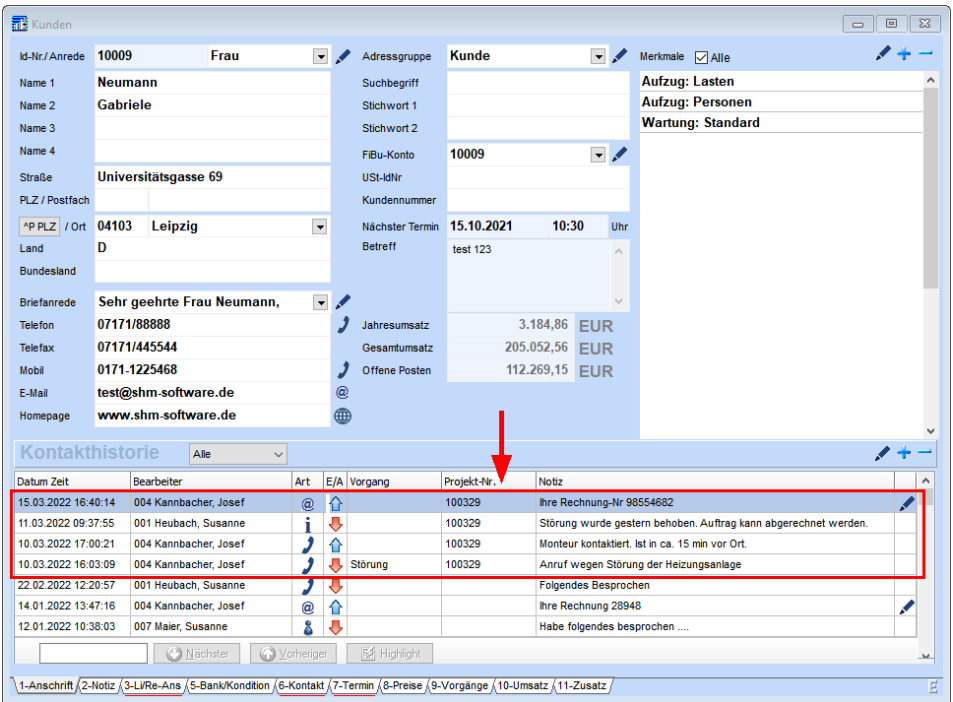

#### **CRM-Kontakthistorie im Projekt**

Alle Kontakthistorieneinträge (Mails, Telefonate usw.) eines Projektes sind sowohl in der CRM-Kontakthistorie des Projektes als auch in der CRM-Kontakthistorie des Kunden archiviert. Auf diese Weise ist die Kontakthistorie beim Kunden immer komplett und im Projekt selektiert.

#### **CRM-Kontakthistorie / Kundenverwaltung**

Alle CRM-Kontakthistorieneinträge, die auch einem Projekt hinterlegt sind, werden in der CRM-Kontakthistorie der Kundenverwaltung mit der zugehörigen Projektnummer angezeigt. Aus der CRM-Kontakthistorie des Kunden kann über die rechte Maustaste direkt in das Projekt (bzw. die Projektübersicht) verzweigt werden, sofern

ein Projekt hinterlegt ist.

#### <span id="page-23-0"></span>**17.3 Suchfunktion in Kontakthistorie**

In der CRM-Kontakthistorie (in den Adressen und Projekten) wurde im Update 2022 von *shm profit Handwerk* die alte Suchfunktion durch eine neue umfangreichere Suchfunktion im Tabellenkopf ersetzt (siehe folgende Abb.).

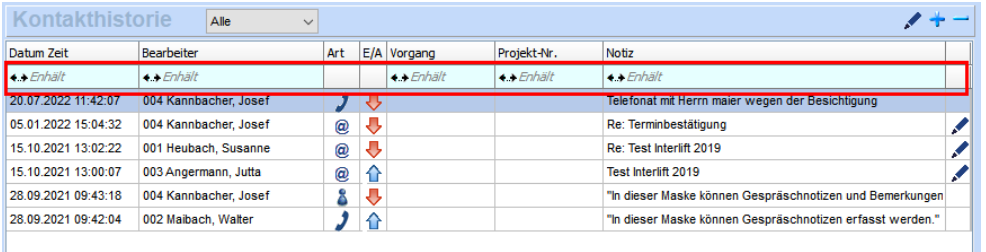

Geben Sie den gewünschten Suchbegriff in das entsprechende Feld (grün) im Tabellenkopf ein und drücken die Enter-Taste. Die Volltextsuche zeigt dann alle Einträge die den Suchbegriff enthalten an, bzw. filtert nur noch die angezeigt, für die der Filter gilt.

Zusätzlich kann über die kleinen Doppelpfeile in der Spalte eine Auswahlbox geöffnet werden und die Filteroption geändert werden. Mögliche Filter:

*'Beginnt mit' - 'Endet mit' - 'Enhält' - 'Enhält nicht' - 'Gleich' - 'Ungleich' - 'Größer als' - 'Kleiner als'*

Mit 'Löschen' wird der Filter für die aktuelle Spalte gelöscht. Sobald ein Filter aktiv ist, wird die 2. Zeile der Historie rot angezeigt und der Schalter "Filter zurücksetzen" wird in der Kopfzeile rechts neben dem Auswahlbutton für das Feld "Art" angezeigt.

Beim Ändern der Auswahl für die Art, z.B. von "Alle" auf "Mail" wird die 2. Zeile der Historie ebenfalls rot angezeigt. Der Schalter "Filter zurücksetzen" setzt sowohl die Auswahl der Art (auf "Alle") als auch sämtliche Spalten-Filter zurück.

Die Auswahl Art und die Spaltenfilter sind kombinierbar: z.B. Auswahl Art auf "Mail" und in der Spalte Bearbeiter "Mustermann" zeigt alle Mails des Mitarbeiters Mustermann an.

#### **Hinweis E-Mail-Archivierung**

Wurde eine E-Mail in der CRM Kontakthistorie archiviert wird zusätzlich zum Betreff auch das Datum, der Absender und die Dateinamen der Anhänge im Text abgespeichert und von der Volltextsuche gefunden.

#### <span id="page-24-0"></span>**18 Zusatzmodul shm Wartungsmodul**

Das shm Wartungsmodul erstellt automatische Aufträge (Monteuraufträge) und Rechnungen. Diese stehen dann zur Weiterverarbeitung im shm Hauptprogramm (z.B. in der Belegübersicht) zur Verfügung. Neuerungen ab dem Update 2022

#### **Briefanrede**

Beim automatischen Erstellen eines Wartungsauftrages (über das "Jobs"-Menü) wird die Briefanrede aus dem Adressen-Stammsatz (Kunden) in die Rechnung bzw. den Auftrag übernommen, sofern beim Kunden eine Briefanrede hinterlegt wurde.

#### **Mobil-Nr.**

In den Registern "Wartung" und "Vertrag" wird bei der Übernahme einer Adresse aus der Suchliste (F3) der Kundenverwaltung das Feld "Mobil" vom Adressenstammsatz (Kundenverwaltung) übernommen.

#### **Register "Wartungen"**

Im Feld "E-Mail Rechn." kann eine spezielle Rechnungs-E-Mail-Adresse für den automatischen und manuelle Versand von PDF-Mail-Rechnungen (im ZUGFeRD-Format) hinterlegt werden. Das Feld "E-Mail-Rechn." wird bei Übernahme einer Adresse (F3) aus den Kunden-Stammdaten übernommen.

#### **Automatisch erzeugte Rechnungen**

Bei automatisch erzeugten Rechnungen werden jetzt auch die Felder "E-Mail-Rechn." und "Mobil" automatisch in die Rechnung übernommen.

#### **E-Mail**

Das Feld "E-Mail" wurde von 40 auf 50 Zeichen verlängert.

#### **Bestehende Verträge Umsortieren**

Sie möchten einen Vertrag aus einer Wartung einer anderen Wartung zuordnen (verschieben), ohne die Daten neu erfassen zu müssen. Dafür gibt es ab der Version 2022 des shm Wartungsmoduls folgende Möglichkeit:

1. Öffnen Sie *das shm Wartungsmodul* im Register "Vertrag (Auftragsdaten)". Markieren Sie in der Liste den Vertrag den Sie in eine andere Wartung verschieben möchten. Öffnen Sie das Menü "Jobs" und wählen den Menüpunkt "Vertrag anderer Wartung zuordnen".

2. Wechseln Sie danach (z.B. über die Suchliste F4), in die Wartung, Register "Wartung (Rechnungsdaten)", die das Ziel des Vertragsverschiebung ist. Öffnen Sie das Menü "Jobs" und wählen den Menüpunkt "Vertrag zuordnen".

Die Vertragsverschiebung, inkl. aller abhängigen Daten wie Vertragstexte, Anlagen, Artikeln und Leistungen, ist damit beendet.

#### <span id="page-25-0"></span>**19 Zusatzmodul shm Nachkalkulation**

#### **Nachkalkulation erfassen / Material**

Einem erfassten Material kann ab der Version 2022 der *shm Nachkalkulation* eine Tätigkeit zugeordnet werden.

#### **Nachkalkulation erfassen / Zusatztext (Betreffzeile) des Auftrags**

Ab der Version 2022 der *shm Nachkalkulation* wird in der Erfassen-Maske auch der Zusatztext (Betreffzeile) des hinterlegten Auftrags angezeigt. So ist eine einfachere und schnellere Orientierung möglich (siehe folgende Abb).

#### **Zusatzmodul shm Nachkalkulation**

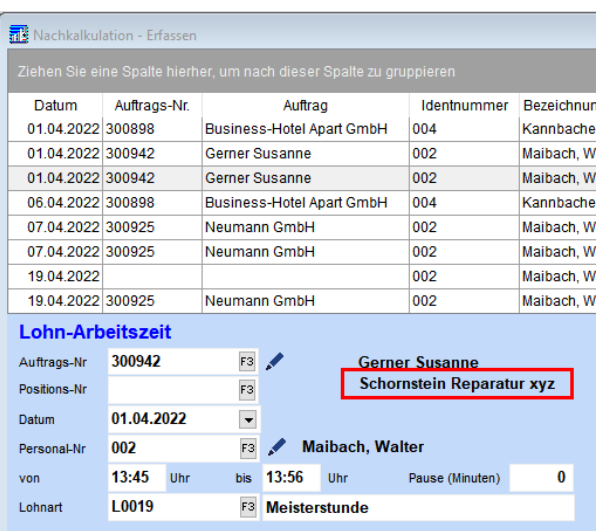

#### **Kundenspezifische Preise**

Beim Anlegen einer Materialposition wird jetzt auch ein evtl. vorhandener kundenspezifischer Preis übernommen. Ablauf:

1. Kundenspez. Preis vorhanden -> wird übernommen ansonsten

2. Artikelpreis wird übernommen

3. Nachkalkulationseintrag ist einer Auftragsposition zugeordnet -> Preis aus Auftrag wird übernommen.

#### <span id="page-26-0"></span>**20 Zusatzmodul shm Zeitmanagement**

Das *shm Zeitmanagement* dient der Auswertung von Arbeitszeiten, welche über die mobilen shm Apps *shm Time* oder *shm Mobil* erfasst und an *shm profit Handwerk* übermittelt wurden.

#### **Neuer Name**

Aus "shm Zeiterfassung" wird "shm Zeitmanagement". In allen Bereichen von *shm profit Handwerk 2022* wurde die *shm Zeiterfassung* in *shm Zeitmanagement* umbenannt. Der neue Name steht besser für die Funktionalität des Auswertungsund Bearbeitungsmoduls im Backend hinter den mobilen shm-Apps (Frontend).

#### **Zeitmodelle mit Pausenautomatik**

Wenn über die Zeiterfassungsapp *shm Time* nur Arbeitszeiten und keine Pausen erfasst werden sollen, können diese automatisch vom *shm Zeitmanagement* gebucht werden.

Legen Sie dazu bitte ein Zeitmodell mit entsprechenden Pausenzeiten an (siehe folgende Abb.). Danach muss dieses Zeitmodell noch den gewünschten Mitarbeitern in der shm Personalverwaltung zugeordnet werden.

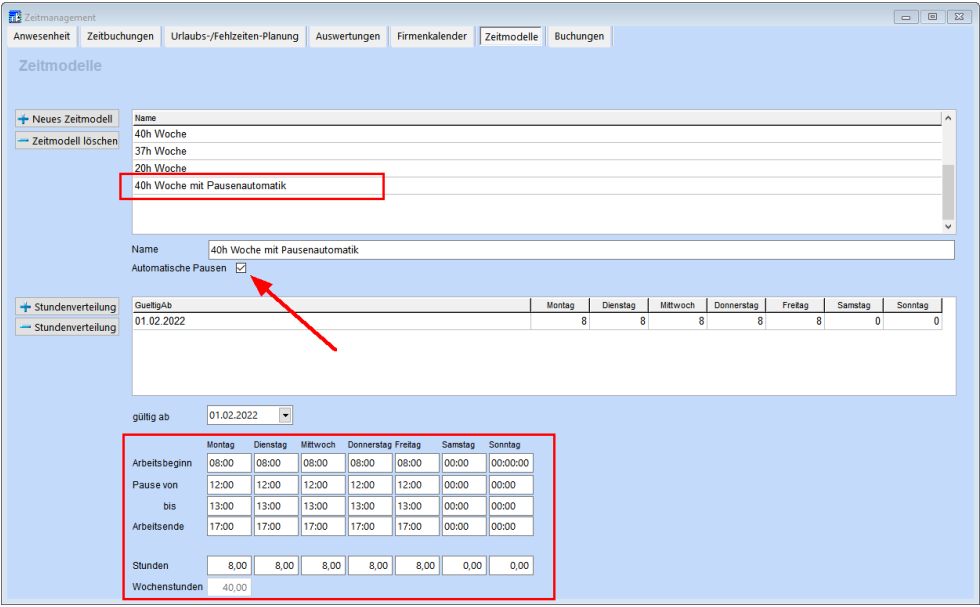

Das eigentliche Einfügen der Pausen in die erfassten Zeiten passiert nicht vollautomatisch, sondern muss vom Anwender angestoßen werden. Öffnen Sie dazu bitte in *shm Zeitmanagement* den Register "Auswertungen" und klicken auf den Schalter "Automat. Pausen". Die Pausen werden dann für den gewählten Zeitraum (z.B. Monatskarte) automatisch in alle gebuchten Zeiten eingefügt.

Hinweis: Die Pausenzeiten werden aus der über die *shm Time*-App erfassten Arbeitszeit "ausgestanzt", d.h. die erfassten Zeiten werden nicht um die Pausenzeiten verlängert!

#### **Korrekturbuchungen**

In der "Monatskarte" (Register "Auswertungen") des shm Zeitmanagements können pro Monat zwei Überstunden-Korrekturen und zwei Urlaubskorrektur-Buchungen pro

#### **Zusatzmodul shm Zeitmanagement**

Mitarbeiter eingegeben werden. Über den Info-Schalter rechts neben Urlaubs- und Überstundenkorrektur-Anzeige kann angezeigt werden, von wem und wann die jeweiligen Korrekturbuchungen durchgeführt wurden. (siehe folgende Abb.)

#### **Überstunden in der Nacht und an Sonn- und Feiertagen**

In den Auswertungen "Monatskarte" des *shm Zeitmanagement* 2022 werden Überstunden getrennt nach regulären Überstunden, Überstunden an Sonn- und Feiertagen und Überstunden in der Nacht (ab 20.00 Uhr) ausgewiesen. (siehe folgende Abb.)

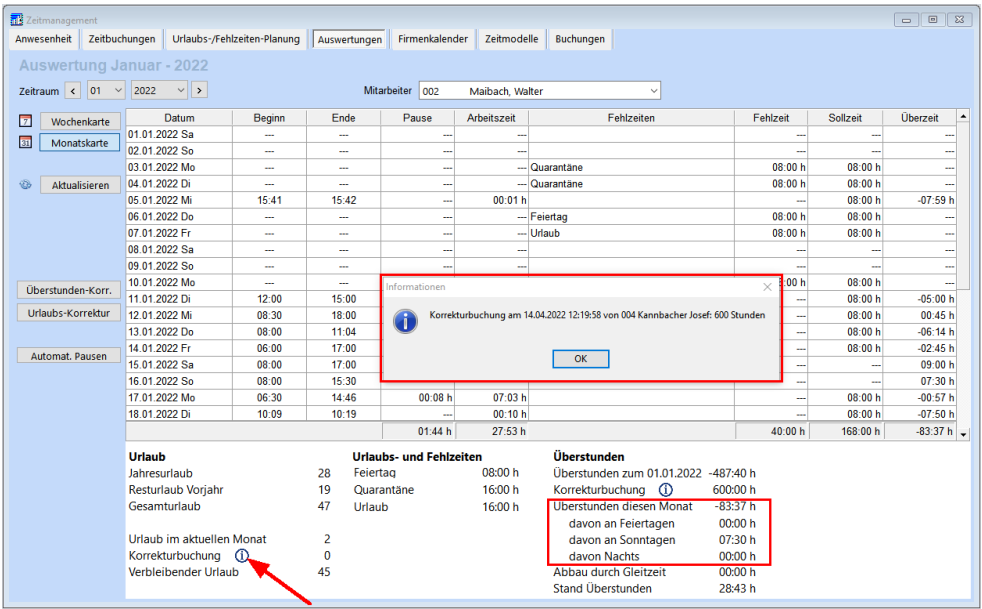

#### **Halbe Urlaubstage**

Im Register "Fehlzeiten" des *shm Zeitmanagements* können ab der Version 2022 auch halbe Urlaubstage eingegeben werden. Verwenden Sie dazu bitte den Auswahl-Schalter "1/2 Urlaubstag" mit der gleichen Farbe wie "Urlaub".

#### **Adressen - Personal**

Im Register "Personaldaten" kann rechts neben dem Feld "Resturlaub Vorjahr" mit der Ziffer "5" auch ein halber Urlaubstag als Resturlaub eingetragen werden. Beispiel Resturlaub Vorjahr: 10,5 Tage ("5" für einen halben Tag eingeben)

#### **Zeitmanagement - Auswertungen**

Um abweichend von Kalendermonaten auswerten zu können, kann in dieser Maske die Option "Monat vom 16.-15." aktiviert werden (siehe folgende Abb.). Der Auswertungsbereich ändert sich dadurch von kalendermonatlich auf vom 16. des aktuellen Monats bis zum 15. des Folgemonats.

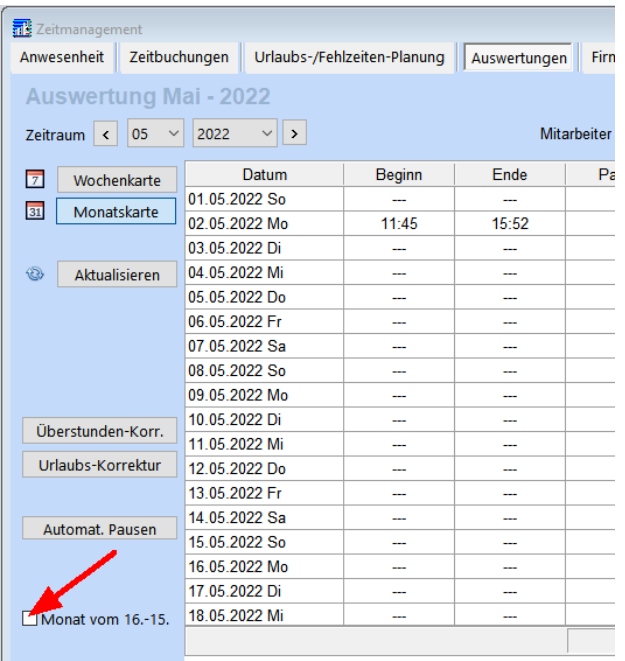

Hinweis: Auf Feiertage kann kein Urlaub / Sonderurlaub / Krankheit etc. mehr eingetragen werden.

#### <span id="page-29-0"></span>**21 Neue Druck Formulare**

#### **Artikel Mindestbestandsliste**

Um direkt aus der shm Artikelverwaltung eine Liste mit allen Artikeln zu drucken bei denen der Mindestbestand unterschritten wurde (Soll- oder Gesamtbestand < Mindestbestand), gibt es ab der Version 2022 von *shm profit Handwerk* das neue Formular "MINDESTBESTANDLISTE.FMA".

#### <span id="page-30-0"></span>**22 shm Support**

Bei Fragen können Sie sich an den Support der shm software GmbH & Co. KG wenden. Sie erreichen uns wie folgt:

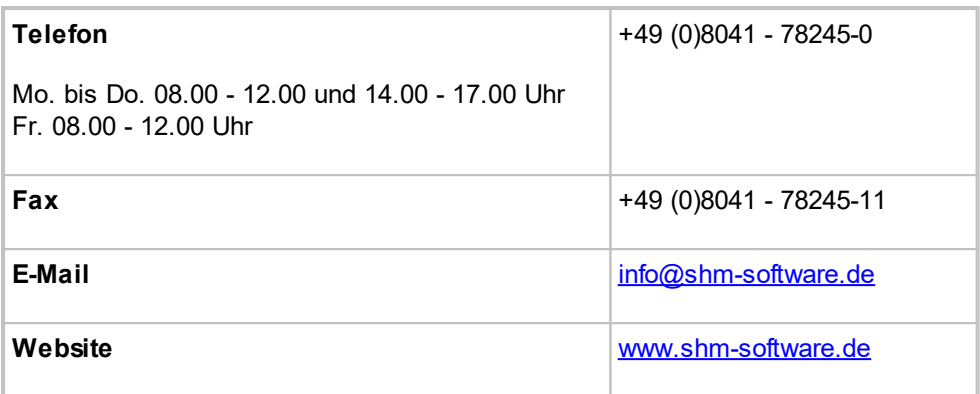

#### Hinweis:

Die Leistungen unseres Telefon- und Online-Supports (Fernwartung) stehen Kunden mit shm Software-Pflege-Vertrag kostenfrei zur Verfügung.

Sollten Sie keinen shm Software-Pflege-Vertrag abgeschlossen haben, berechnen wir den geleisteten Support nach Aufwand. Gerne beraten wir Sie auch über Preise und Vorteile des shm Software-Pflege-Vertrags.

## **Index**

## **1**

1/2 Urlaubstag [24](#page-26-0)

## **A**

Abrechnungs-Nr [3](#page-5-1) App [12](#page-14-1) Artikel [4,](#page-6-0) [12](#page-14-1) Artikel in Auftragspositionen übernehmen [12](#page-14-1) Artikel Mindestbestandsliste [27](#page-29-0) Auftrag [9,](#page-11-0) [22](#page-24-0) Auftrag "Nachkalkulation" [12](#page-14-1) aus Nachkalkulation importieren [12](#page-14-1) Auswertung abweichend Monat [24](#page-26-0) Auswertungen [24](#page-26-0) Automat. Pausen [24](#page-26-0) Automatisch erzeugte Rechnungen [22](#page-24-0)

## **B**

Bearbeiter [14](#page-16-0) Belege [9](#page-11-0) Belegübersicht [7,](#page-9-0) [14](#page-16-0) Beschreibungsfeld [11](#page-13-0) Bestell-Nr. [2](#page-4-0) Bestellungen [11](#page-13-0) Betreffzeile [9,](#page-11-0) [14](#page-16-2) Briefanrede [22](#page-24-0)

## **C**

CRM [19](#page-21-0) CRM Kontakthistorie [21](#page-23-0) CRM-Kontakthistorie [14,](#page-16-2) [19](#page-21-0)

## **D**

DocX [6](#page-8-0) Dokumentation zur Installation des Updates **K** [1](#page-3-0)

Dokumente [6](#page-8-0) Drucker-Symbol [9](#page-11-0)

## **E**

Einfügen von Pausen [24](#page-26-0) Einstellungen E-Rechnungen [14](#page-16-2) EK-Preis aus Artikel übernehmen [11](#page-13-1) elektronische Rechnung [2](#page-4-0) E-Mail [22](#page-24-0) E-Mail-Archivierung [21](#page-23-0) E-Mails [14](#page-16-2) E-Rechnung Stapelversand [14](#page-16-2) erfassen [23](#page-25-0) Export [3](#page-5-0)

## **F**

Fällig am [5](#page-7-0) Feld "Abrechnungs-Nr" [3](#page-5-1) Fertigungsauftrag [11](#page-13-1) FiBu Schnittstelle [3](#page-5-1) Filter [14,](#page-16-0) [21](#page-23-0) Freischaltung [12](#page-14-0)

## **G**

Großhändler [2](#page-4-1) Gruppierungsfunktion [12](#page-14-1)

## **H**

Halbe Urlaubstage [24](#page-26-0) Hilfe [28](#page-30-0) Hilfe zur Updateinstallation [1](#page-3-0) Hotline [28](#page-30-0)

## **I**

IDS-Connect [2](#page-4-1)

## **J**

Jobs / Projekt zuordnen [5](#page-7-0)

Kalkulation [9](#page-11-0)

Kommentare [12](#page-14-1) Kontakthistorie [19,](#page-21-0) [21](#page-23-0) Kontakthistorie im Projekt [19](#page-21-0) Korrekturbuchungen [24](#page-26-0) Kreditoren [5](#page-7-0) Kunden [22](#page-24-0) Kundenspezifische [23](#page-25-0)

## **L**

Lastschriften [3](#page-5-0) Leistungen [4](#page-6-0) Leitweg-ID<sub>[2](#page-4-0)</sub> Lieferant [5](#page-7-0) Lieferschein [9](#page-11-0)

## **M**

Material [12,](#page-14-1) [23](#page-25-0) Material in uftragspositionen übernehmen shm Time [12](#page-14-1) [12](#page-14-1) Mindestbestandsliste [27](#page-29-0) Mobil [9](#page-11-0) Mobil-Nr [22](#page-24-0) Monatskarte [24](#page-26-0)

## **N**

Nachkalkulation [12,](#page-14-1) [23](#page-25-0) Neue Druck Formulare [27](#page-29-0)

## **O**

Office Dokumente [6](#page-8-0) Online-Support [28](#page-30-0)

## **P**

Pausenautomatik [24](#page-26-0) PDF's ohne ZUGFeRD Format [5](#page-7-0) PDF-Mailversand [9](#page-11-0) Personaldaten [24](#page-26-0) Pos aus Nachkalkulation importieren [12](#page-14-1) Projekt [7,](#page-9-1) [19](#page-21-0) Projektübersicht [5,](#page-7-0) [19](#page-21-0) Projektzuordnung [5](#page-7-0)

## **R**

Rechnung [9](#page-11-0) Rechnungen [5,](#page-7-0) [22](#page-24-0) Rechnungs-EMail-Adresse [14](#page-16-2) Register "Nachkalkulation" [12](#page-14-1) Registrierung [12](#page-14-0) Resturlaub Vorjahr [24](#page-26-0)

## **S**

Sammelrechnungen [7,](#page-9-0) [14](#page-16-0) Schlussrechnungen [2](#page-4-0) Schnittstelle 2.[3](#page-5-1) SEPA 3.3 3 shm CRM [19](#page-21-0) shm Nachkalkulation [12](#page-14-1) shm Support [28](#page-30-0) shm Zeiterfassung [24](#page-26-0) shm Zeitmanagement [24](#page-26-0) Signatur [14](#page-16-2) Skonto [2](#page-4-0) Software-Pflege-Vertrag [28](#page-30-0) Sonstige Stammdaten [7](#page-9-1) Stammbelegs [9](#page-11-0) Stammdaten [7](#page-9-1) Stapelversand E-Rechnungen [14](#page-16-2) Status [7,](#page-9-1) [14](#page-16-2) Status in Proje [7](#page-9-1) Statusanzeige [9](#page-11-0) Stiftsymbol [7](#page-9-1) Stücklisten [4](#page-6-0) Suchfunktion in Kontakthistorie [21](#page-23-0) Support [28](#page-30-0) Symbole [9](#page-11-0)

## **T**

Tätigkeit [23](#page-25-0) Teilrechnungen [2](#page-4-0) Telefon-Support [28](#page-30-0) Timestamp-Funktion [11](#page-13-0)

## **U**

Überstunden Nacht [24](#page-26-0) Überstunden Sonn- und Feiertage [24](#page-26-0) Überweisungen [3](#page-5-0) Updatedauer [1](#page-3-0) Urlaub [24](#page-26-0)

## **V**

Variable [9](#page-11-0) Verbindlichkeiten [5](#page-7-0) Vertrag anderer Wartung zuordnen [22](#page-24-0) Verträge Umsortieren [22](#page-24-0) Vor dem Update [1](#page-3-0)

## **W**

Warenkorb<sub>[2](#page-4-1)</sub> Wartungsmodul [22](#page-24-0) Webportal [2](#page-4-1) Webshop [2](#page-4-1)

## **X**

XlsX [6](#page-8-0) XML Export [3](#page-5-0) XRechnung [2](#page-4-0)

## **Z**

Zeiterfassung [24](#page-26-0) Zeitmanagement [24](#page-26-0) Zeitmodelle mit Pausenautomatik [24](#page-26-0) ZUGFeRD-Format [14](#page-16-2) ZUGFeRD-Schalter [5](#page-7-0) Zusatzmodul shm CRM [19](#page-21-0) Zusatzmodul shm Wartungsmodul [22](#page-24-0) Zusatztext [7,](#page-9-0) [14,](#page-16-0) [23](#page-25-0)

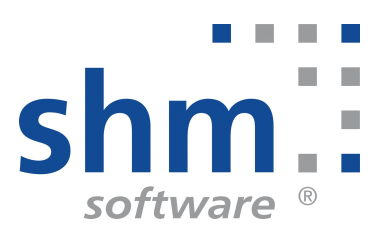